## **Wonderful Communication, Mobile Life**

Welcome to use Wireless Terminal

Wireless Terminal User Manual

#### **Copyright © 2008 Huawei Technologies Co., Ltd.**

#### **All Rights Reserved**

No part of this manual may be reproduced or transmitted in any form or by any means without prior written consent of Huawei Technologies Co., Ltd.

#### **Trademarks**

 and HUAWEI are trademarks of Huawei Technologies Co., Ltd. All other trademarks mentioned in this manual are the property of their respective holders.

#### **Notice**

The information in this manual is subject to change without notice. Every effort has been made in the preparation of this manual to ensure accuracy of the contents, but all statements, information, and recommendations in this manual do not constitute the warranty of any kind, expressed or implied.

## **Contents**

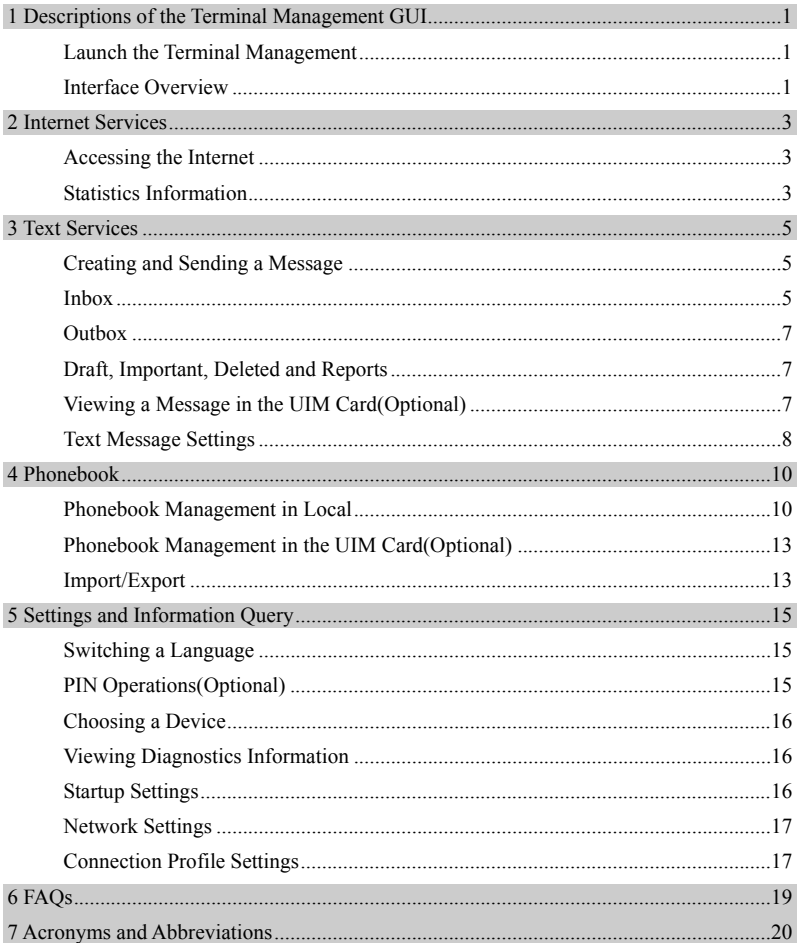

## **1 Descriptions of the Terminal Management GUI**

### **Launch the Terminal Management**

To launch the Terminal Management, double-click the shortcut icon of the Terminal Management on the desktop.

**Note:** 

- There are two product models, One has a removable user identity module(R-UIM) and the other does not.
- The manual describes the product with the R-UIM, If a function is marked with "Optional", it indicates that this function is only available in the product with the R-UIM.
- Contact your service provider for whether a User Identity Module (UIM) card is needed.
- If you are required to enter the Personal Identification Number (PIN) code, enter the correct one and click **OK**. If you fail to enter the correct PIN or PIN Unblocking Key (PUK) code, the network-related functions are unavailable.

## **Interface Overview**

#### **Shortcut Icons**

The following table lists the shortcut icons provided by the Terminal Management.

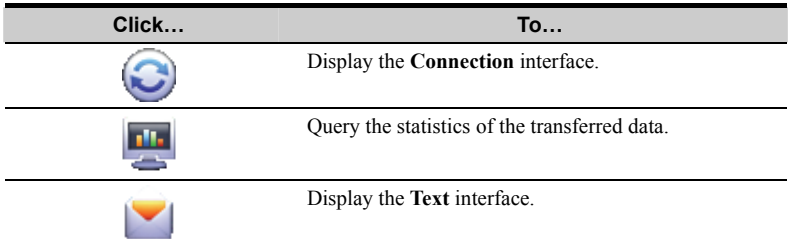

**Click… To…** 

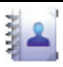

Display the **Phonebook** interface.

### **Status Information**

The following table lists all the possible status information.

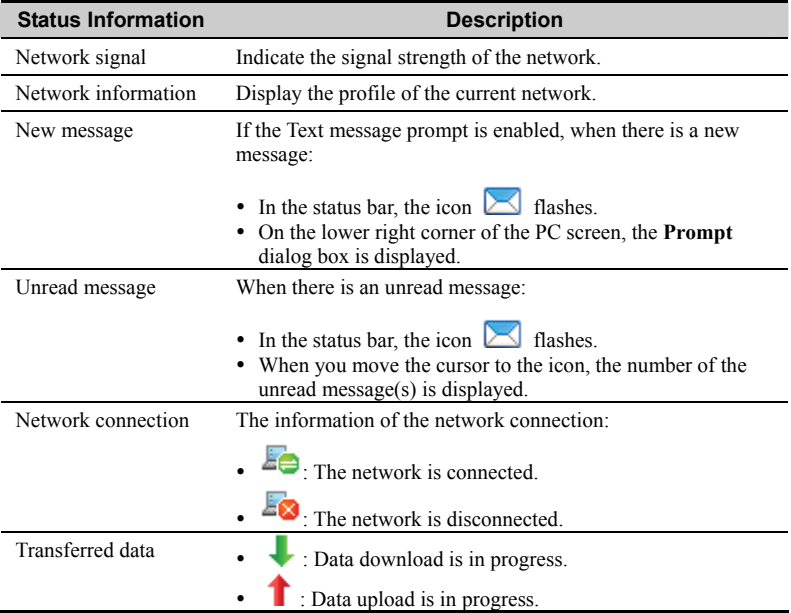

## **2 Internet Services**

## **Accessing the Internet**

After setting the network and connection profiles, you can access the network through the Terminal Management.

You can connect the network by one of the following options:

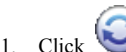

- 2. Select the correct profile in the drop-down arrow.
- 3. Click **Connect** to set up the connection.
- 4. Launch the browser on the PC to access the internet.

#### **Note:**

- When the connection is established, the main interface displays the details of the current network.
- y When the connection is established, choose **Disconnect** to disconnect from the network.

## **Statistics Information**

You can use the **Statistics** function to check the traffic of the network.

#### **Viewing the Statistics Information**

You can do as follows to view the statistics information:

**Alla** 

- 1. Click to display the statistics interface.
- 2. In the navigation tree, click the following tabs to display the corresponding diagram.
- **Transfer**: To view the current connected duration, the uploaded/downloaded speed and data of the current connection.
- **Statistics**: To view the last reset time, daily/monthly/yearly uploaded and downloaded data.

#### **Note:**

The statistical data of the traffic is only for your reference. The actual traffic information is accounted on the basis of the traffic data collected by the operator.

#### **Resetting the Statistics Information**

You can operate as follows to reset the statistics information:

- 1. In the navigation tree, right-click a tab.<br>2. Choose Reset Statistics.
- 2. Choose **Reset Statistics**.
- 3. In the **Confirm** dialog box, click **Yes**.

## **3 Text Services**

The Terminal Management provides Text services. The local mailbox can store the messages without capacity limitation and can be easily managed.

## **Creating and Sending a Message**

- 1. Click  $\bullet$  to display the **Text** interface.
- 2. Click  $\Box$  to display the **New** interface.
- 3. Enter the recipient number by one of the following options:
- y Click **Send To**. Then select a phone number in the **Select Number** interface.
- Enter the recipient number directly.
- 4. Enter the message content.
- 5. After the edit, you can choose the following options:
- Click **Send**: To send the message.
- y Click **Save**: To save the message in the draft.
- y Click **Close**: To exit from editing the current message. If you click **Yes** in the **Prompt**  dialog box, the message can be saved in the **Draft**.

#### **Note:**

- You can group send a message to up to 20 phone numbers. Each number should be separated by ";".
- You can enter up to 2,048 characters each time.

### **Inbox**

**Inbox** stores the received messages.

To display the **Inbox** interface, do as follows:

- 1. Click to display the **Text** interface.
- 2. Choose **Local** > **Inbox** to display the **Inbox** interface.

#### **Searching a Message**

Click . Then enter the name/phone number of the message sender, part of the message content.

#### **Note:**

- You can enter part of the message content to search.
- When you search the message, a list of the matched messages is updated automatically according to your entered information. The matched messages in the searched group are displayed. None is displayed when no matched message can be searched.

#### **Viewing a Message**

You can view a message in the inbox as follows:

- 1. Display the **Text** interface and select a message to read.
- 2. Click the selected message. The name and phone number of the message sender, message content and receiving time are displayed below the message list.
- 3. Right-click the selected message for the following options:
- Send: Send the message to the message receiver. .
- **Reply**: In the **Reply** interface, re-edit the message and send it to the message sender.
- **Forward**: Forward the message to another person.
- **Save Number:** In the **New Contact** interface, enter other information and save the contact.
- **Delete**: Delete the message.
- **Delete All**: Clear all the messages in the inbox.

#### **Note:**

- y You can press and hold **Shift** or **Ctrl,** and click the selected messages; or you can press  $\text{Ctrl} + \text{A}$  to select all the messages in the list.
- The messages deleted from the inbox are stored in the Deleted box.
- You can forward only one message a time.

You can also click the shortcut icons above the message list to perform the following operations:

- $\cdot$   $\mathbb{R}$ : Reply the selected message.
- $\triangleright$   $\mathbb{Z}$ : Forward the selected message.
- $\mathbf{X}$ : Delete the selected message.

## **Outbox**

**Outbox** stores the sent messages, including the messages sent both successfully and unsuccessfully.

To display the **Outbox** interface, do as follows:

- 1. Click to display the **Text** interface.
- 2. Choose **Local** > **Outbox** to display the **Outbox** interface.

#### **Note:**

- For details, refer to "Inbox".
- You can re-edit the message in the outbox.

## **Draft, Important, Deleted and Reports**

**Draft** stores the drafts of messages.

**Important** stores your important messages.

**Deleted** stores the messages deleted from the local mailbox.

**Reports** stores the delivery notifications after sending messages.

**Note:** 

- For details, refer to "Inbox".
- If you delete the messages in the Deleted box, the messages will be deleted permanently. Be cautious with your operation.

## **Viewing a Message in the UIM Card(Optional)**

The operations to the messages in the UIM card are as same as those to the messages in the local message box. For details, refer to "Inbox".

#### **Note**

- The UIM card is supplied by the service provider. For details, contact your service provider.
- y If your terminal does not need a UIM card, you can save the sent and received messages in the terminal. The operations to the messages in the terminal are as same as those to the messages in the UIM card.

You can move a message from the UIM card to the local inbox or local outbox.

- 1. Click to display the **Text** interface.
- 2. Click the **UIM Card** tab.
- 3. Right-click the selected message(s) for the following options:
- y **Move to Local**: Move the selected messages from the UIM card to **Local**.
- y **Move All to Local**: Move all the messages from the UIM card to **Local**.
- y **Copy to Local**: Copy the selected messages from the UIM card to **Local**.
- y **Copy All to Local**: Copy all the messages from the UIM card to **Local**.
- 4. In the **Prompt** dialog box, click **OK**.

#### **Note:**

- y When the messages in the UIM card are moved to **Local**, the messages are deleted from the UIM card.
- The received messages in the UIM card are moved to the local inbox, and the sent messages in the UIM card are moved to the local outbox.

## **Text Message Settings**

Choose **Tools** > **Options**, and click the **Text Message** folder.

#### **Text Alerts Settings**

You can select the visual prompt and audio prompt.

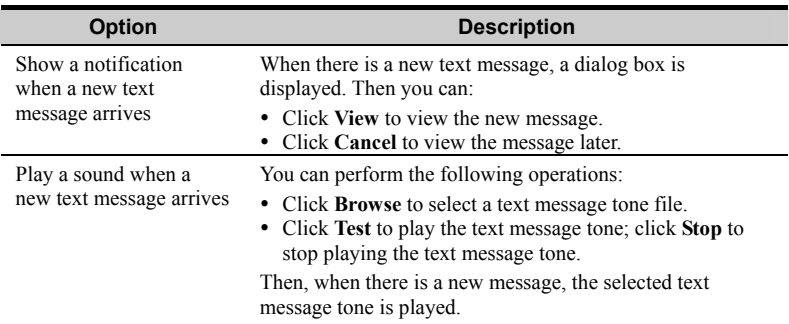

#### **Note:**

The Text message tone can be a **\*.wav** or \*.**mid** file.

#### **Setting the Text Message Priority**

You can set the text message priority, to label the message with their preferences.

The text message priority includes such options as **Normal**, **Urgent** and **Emergency**.

#### **Requesting a Delivery Report**

You can select **Request delivery report** to enable the delivery report function.

When the function is enabled, the network can deliver a status report of the sent message.

# **4 Phonebook**

You can manage contacts in the phonebook conveniently by the Terminal Management.

## **Phonebook Management in Local**

You can do as follows to enter the local phonebook:

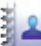

- 1. Click to display the **Phonebook** interface.
- 2. Click **Local** in the navigation tree.

#### **Creating a Contact**

- 
- 1. Click to display the **New Contact** interface. Enter the information.
- 3. Click **OK** to save the contact.

#### **Note:**

The contact information cannot be null or contain spaces or new-line characters only.

#### **Searching a Contact**

Then enter the contact information.

#### **Note:**

- You can enter part of the contact information to search. Each field of the contact can be supported.
- When you search the contact, the contact list is updated automatically according to your entered information. The matched contacts in the searched group are displayed. None is displayed when no matched contact can be searched in the group.

#### **Viewing a Contact**

You can view a contact as follows:

- 1. Enter the local phonebook, select a contact to view.
- 2. Click the selected contact.

The contact name, mobile number, office number, home number, E-mail address and remarks are displayed below the contact list.

- 3. Right-click the selected contact, and you can do as follows:
- y **Edit Contact**: Change the information of the contact.
- **• Delete Contact:** Delete the contact.
- Send: Send a message to the mobile number of the contact.

You can also click the shortcut icons above the contact list to perform the following operations:

- $\Box$  : Edit the selected contact.
- $\mathbf{\vec{x}}$  Delete the selected contact.
- $\sum$ : Send a message to the mobile number of the contact.

#### **Group Management**

#### **Creating a Group**

You can create a group to manage local contacts by category.

- 1. Right-click **Local** in the navigation tree, and choose **New Group**.
- 2. Enter the group name.

#### **Note:**

- The group name cannot be null or identical to any existing one.
- You can manage only local contacts by group.

#### **Modifying a Group Name**

- 1. Select a group to modify.
- 2. Right-click the selected group in the navigation tree, and choose **Rename Group**.
- 3. Enter the new group name.

#### **Note:**

You cannot rename the default **Local** groups.

#### **Adding a Contact**

You can add a contact from **Local** to another group as follows:

- 1. Select one or more contacts in **Local**.
- 2. Drag the selected contacts to another group.

#### **Note:**

When you drag the selected contact(s), if you press and hold **Ctrl**, the contact(s) can be copied to another group; otherwise, the contact(s) are moved to another group.

You can add a contact to a group as follows:

- 1. Select a group in the navigation tree.
- 2. Click  $\Box$ ; or right-click in the contact list and choose **New Contact**.
- 3. Enter the information.

#### **Removing a Contact**

- 1. Display the contact list of a group.
- 2. Select a contact to remove.
- 3. Right-click the selected contact and choose **Remove from group**.

#### **Note:**

The contact is removed from the group but not deleted.

#### **Deleting a Group**

- 1. Right-click a group in the navigation tree and choose **Delete Group**.
- 2. Click **OK**.

#### **Note:**

When you delete a group, contacts in the group cannot be deleted. They are still in the phonebook of **Local** or in other groups.

#### **Sending Group Messages**

1. Right-click a group in the navigation tree and choose **Send Text Message** to display the **New** interface.

All the contacts in the selected group are the message receivers.

- 2. In the **New** interface, enter the message content.
- 3. After the content is edited, you can choose the following options:
- Click **Send**: To send the message.
- y Click **Save**: To save the message as a draft.

y Click **Close**: To exit edit of the current message. If you click **Yes** in the **Prompt** dialog box, the message is saved in the **Draft**.

## **Phonebook Management in the UIM Card(Optional)**

If a UIM card is used in your terminal, you can save the contacts in the UIM card.

The operations on the contacts in the UIM card are similar to those on the contacts in **Local**. For details, refer to "Phonebook Management in Local".

#### **Note:**

The UIM card is supplied by the service provider. For details, contact your service provider.

### **Import/Export**

#### **Import/Export the Contacts from Local Phonebook**

You can export the contacts from **Local** to a **\*.csv** file, and import the contacts from a **\*.csv** file to phonebook in **Local**.

#### **Importing Contacts**

You can import the contacts from a **\*.csv** file to the local phonebook.

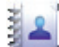

- 1. Click to display the **Phonebook** interface.
- 2. Click **Local** in the navigation tree.
- 3. Right-click the contact list and choose **Import**.
- 4. Choose a file to import. Click **Open** to display the **Field Mapping** interface.
- 5. Drag the value in the file to the corresponding field on the right respectively.
- 6. Click **OK**.

#### **Exporting Contacts**

You can export contacts from the local phonebook. The exported contacts can only be saved in a **\*.csv** file.

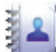

- 1. Click to display the **Phonebook** interface.
- 2. Click **Local** in the navigation tree.
- 3. Choose one of the following operations:
- y Right-click the contact list and choose **Export All Contacts**.
- y Choose one or more contacts and right-click to choose **Export Selected Contacts**.
- 4. Choose the path to save the contact(s).
- 5. Enter the file name and click **Save**.

#### **Note:**

You can press and hold **Shift** or **Ctrl,** and click the selected contacts; or you can press  $\text{Ctrl} + \text{A}$  to select all the contacts in the list.

#### **Import/Export the Contacts from the UIM Card (Optional)**

If a UIM card is used in your terminal, you can export the contacts from the UIM card to a **\*.csv** file, and import the contacts from a **\*.csv** file to phonebook in the UIM card.

The operations on the contacts in the UIM card are similar to those on the contacts in **Local**. For details, refer to Import/Export the Contacts from Local Phonebook.

**Note:** 

- The maximum number of contacts that can be saved in the UIM card is subject to the capacity of the UIM card.
- When you import contacts to the UIM card, if its capacity is full, the import stops automatically. The content of the imported contacts is not affected.
- $\bullet$  In the local phonebook, select one or more contacts. Drag the contact(s) to the UIM card in the navigation tree. Then the contact(s) are exported to the phonebook of the UIM card.

## **5 Settings and Information Query**

## **Switching a Language**

The Terminal Management provides several interface languages.

During the running of the software, you can choose **Tools** > **Language** to switch the languages.

## **PIN Operations(Optional)**

If a UIM card is used in your terminal, the Personal Identity Number (PIN) code protects your card from unauthorized use. You can modify the PIN code and enable/disable the PIN verification.

#### **Note:**

The PIN code and PIN Unblocking Key (PUK) code are provided along with your UIM card. For details, contact your service provider.

#### **Enabling/Disabling the PIN Verification**

You can enable the PIN verification. If it is enabled, you need to verify the PIN code when launching the Terminal Management again.

- y To enable: Choose **Tools** > **PIN Operations** > **Enable PIN Verification**.
- y To disable: Choose **Tools** > **PIN Operations** > **Disable PIN Verification**.

#### **Modifying the PIN Code**

- 1. Choose **Tools** > **PIN Operations** > **Modify PIN**.
- 2. In the **Modify PIN** dialog box, enter the current PIN code and the new PIN code.
- 3. Enter the new PIN code again.
- 4. Click **OK** to complete the modification.

#### **Note:**

The PIN code should be a numeric string of  $4 - 8$  digits.

#### **Entering the PIN Code**

When the PIN verification is enabled, you need to enter the correct PIN code to use the network-related functions.

- 1. Choose **Tools** > **PIN Operations** > **Enter PIN**.
- 2. Enter the correct PIN code.
- 3. Click **OK** to complete the verification.

#### **Note:**

If you enter wrong PIN codes for a preset number of times, the UIM card is locked and you cannot use it until you enter the PUK code. The Terminal Management prompts you the remaining number of attempts for entering the PIN code or the PUK code.

#### **Unlocking the PIN**

- 1. When the UIM card is locked, the **Unlock PIN** dialog box is displayed after you start the Terminal Management.
- 2. Enter the correct PUK code.
- 3. Enter the new PIN code.
- 4. Click **OK** to complete the modification.

## **Choosing a Device**

The Terminal Management can support different terminal products.

When the Terminal Management is launched, it searches the matched terminal automatically. If two or more terminals are found, the connected terminals are displayed on the **Choose Device** interface. You can choose a terminal to run and click **OK**.

If two or more supported terminals are connected with the PC, you can change or choose a device during the running of the Terminal Management.

- 1. Choose **Tools** > **Choose Device**.
- 2. Select a device in the device list.<br> $2 \ttext{Click } OK$  to terminate the currer
- 3. Click **OK** to terminate the current terminal and switch to the selected one.

## **Viewing Diagnostics Information**

Choose **Tools** > **Diagnostics** to view the diagnostic information of the terminal device.

## **Startup Settings**

You can set the Terminal Management to launch automatically along with Windows and

minimize the interface after the startup.

- 1. Choose **Tools > Options**.
- 2. Click **General** in the navigation tree.
- 3. You can choose the following options:
- Select Launch on Windows startup: The Terminal Management launches automatically along with Windows.
- Select **Minimize window on startup**: The interface of the Terminal Management is automatically minimized after the Terminal Management is launched.
- 4. Click **OK** to complete the settings.

## **Network Settings**

You can select different network types to quickly search and access the network.

- 1. Choose **Tools** > **Options**.
- 2. In the navigation tree, click **Network**.
- 3. Click the **Network Type** tab.
- 4. You can choose the following options:
- **CDMA Only**: The terminal can connect to the CDMA network only.
- **EVDO Only**: The terminal can connect to the EVDO network only.
- y **Hybrid**: The terminal can connect to the CDMA and EVDO network both.

## **Connection Profile Settings**

To display the **Dial-Up** interface, you can do as follows:

- 1. Choose **Tools** > **Options**.
- 2. In the navigation tree, click **Profile Management**.
- 3. Click the **Dial-Up** tab.

#### **Note:**

For details about setting the profile, contact your service provider.

### **Creating a Dial-up Profile**

- 1. Click **New** to set the profile name, access number, user name, password.
- 2. Click **Advanced** to set the IP information, authentication protocol, Domain Name Server (DNS) and Windows Internet Name Service (WINS).
- 3. Click **OK** to save the advanced settings and return to the **Dial-Up** interface.
- 4. Click **OK** and the **Prompt** dialog box is displayed.
- 5. Click **Yes** to save the settings; or click **No** to cancel the settings.

#### **Editing a Dial-up Profile**

- 1. In the **Profile Name** drop-down combo box, select a setting.
- 2. Click **Edit** to modify the profile name, access number, user name and password.
- 3. Click **Advanced** to set the IP information, authentication protocol, DNS and WINS.
- 4. Click **OK** to save the advanced settings and return to the **Dial-Up** interface.
- 5. Click **OK** and the **Prompt** dialog box is displayed.
- 6. Click **Yes** to save the settings; or click **No** to cancel the edits.

#### **Deleting a Dial-up Profile**

- 1. In the **Profile Name** drop-down combo box, select a setting.
- 2. Click **Delete** and the **Prompt** dialog box is displayed.
- 3. Click **Yes** to delete the setting; or click **No** to cancel the deletion.

## **6 FAQs**

#### **What shall I do if I cannot access the Internet?**

- 1. Check the network signal strength.
- 2. Check whether you have activated the wireless online service. You can ask the local network operator on how to activate it.
- 3. If the wireless online service is activated, check network settings according to the instructions in **Internet Services**.

#### **Why only part of the pasted content can be displayed during the edit?**

When editing a message, at most 2048 characters can be entered. If the quantity of the pasted information exceeds the limit, the exceeding part will be deleted automatically.

#### **When a message is received, no prompt is displayed. Why?**

You have not set the vision alert of messages.

Choose **Tools** > **Options** > **Text Message**. In the **Text message handling** area, select **Show a notification when a new text message arrives**.

#### **Why cannot the phone number be pasted?**

A valid phone number can only contain "0123456789#\*+". Confirm that no other character is in the cut or copied text.

# **7 Acronyms and Abbreviations**

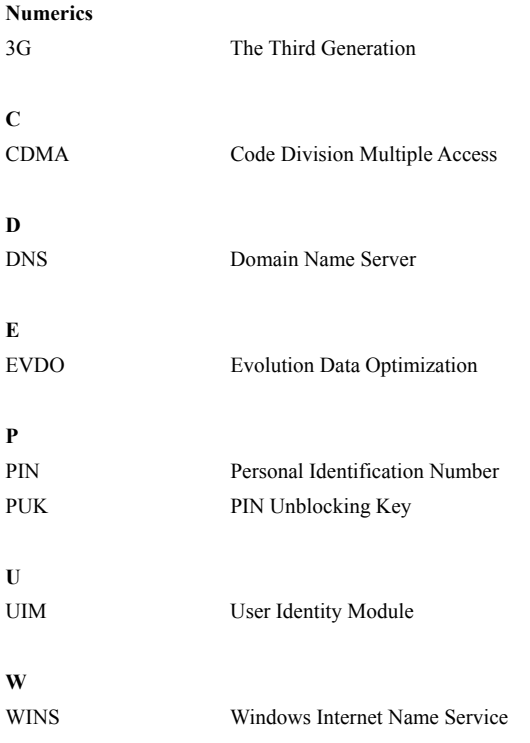